Bedienungsanleitung

# **Kombi – Receiver SAT und DVB-T**

**DEUTSCH**

LC Mini Kombi

# **Inhalt**

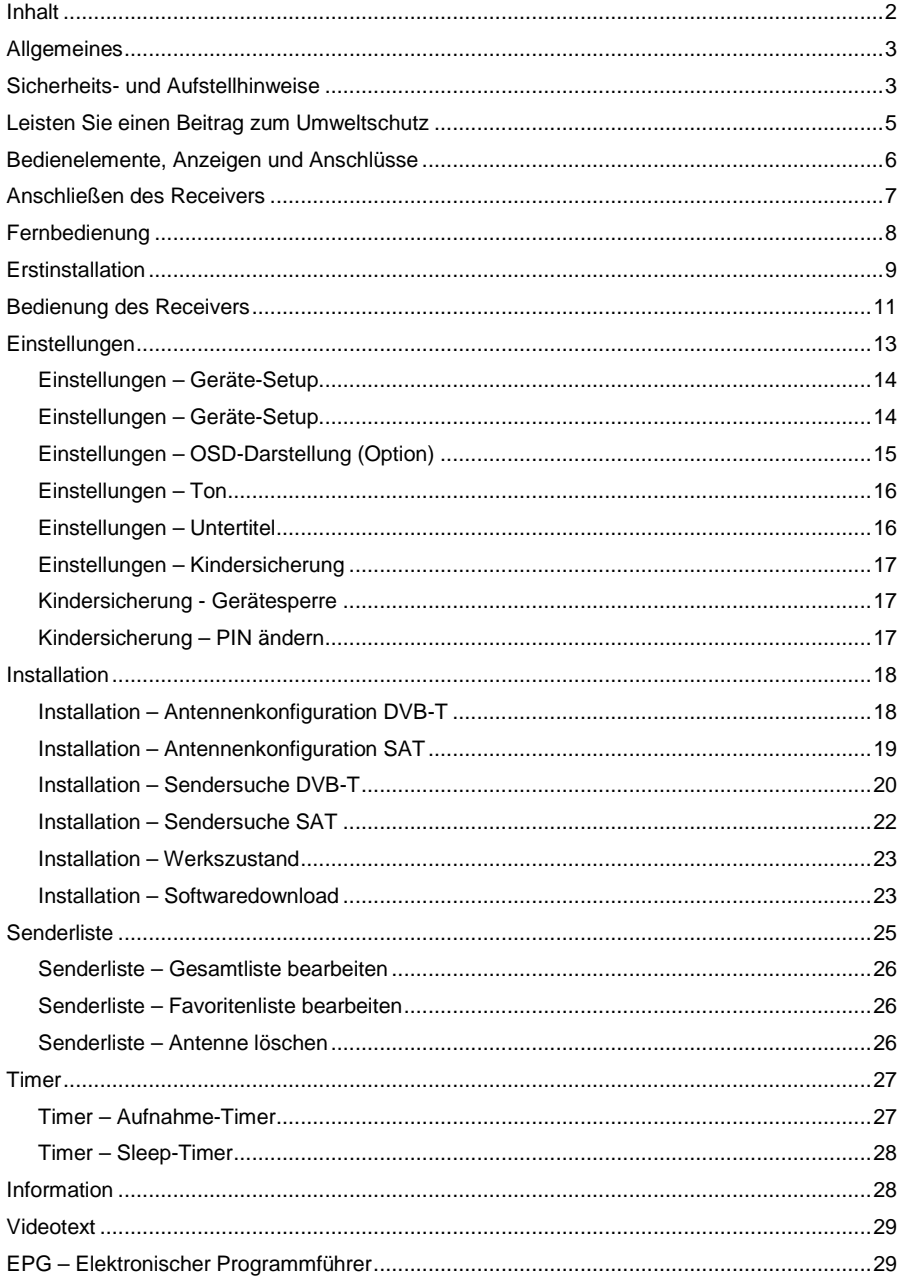

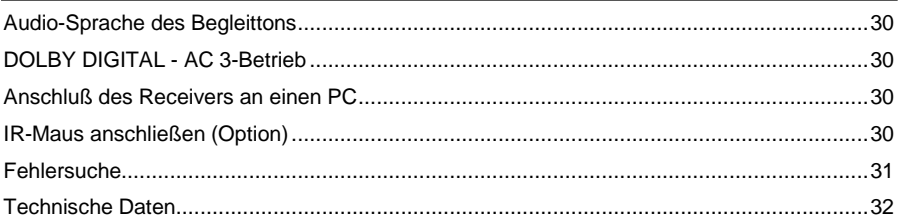

# **Allgemeines**

### **Garantie**

Die Garantiezeit beginnt mit dem Kauf des Gerätes. Diesen Zeitpunkt weisen Sie bitte durch den Kaufbeleg (Kassenzettel, Rechnung, Lieferschein u. ä.) nach. Bewahren Sie diese Unterlagen bitte sorgfältig auf. Unsere Garantieleistung richtet sich nach unseren, zum Zeitpunkt des Kaufes gültigen, Garantiebedingungen. Bringen Sie im Reparaturfall bitte das Gerät zu Ihrem Fachhändler oder senden Sie es dorthin ein.

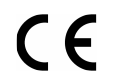

Das Gerät ist mit dem CE-Zeichen gekennzeichnet und entspricht damit den wesentlichen Anforderungen der Europäischen Richtlinien 2004/108/EG, elektromagnetische Verträglichkeit und 2006/95/EG, elektrische Sicherheit.

# **Sicherheits- und Aufstellhinweise**

Alle von uns vertriebenen Geräte entsprechen den bei Kauf gültigen Sicherheitsbestimmungen und sind bei bestimmungsgemäßem Gebrauch **grundsätzlich sicher!** Beachten Sie bitte die nachfolgenden Hinweise, um mögliche Gefahren, Beschädigungen oder Fehlfunktionen zu vermeiden:

### **Aufstellort**

Stellen Sie das Gerät auf einen festen, sicheren und horizontalen Untergrund. Sorgen Sie für gute Belüftung. Stellen Sie das Gerät nicht auf Betten, Sofas, weiche Teppiche oder ähnliche Oberflächen, da hierbei die Lüftungsschlitze am Boden verdeckt werden und die notwendige Luftzirkulation unterbrochen wird. Stellen Sie sicher, dass die Lüftungsschlitze am Gerät nicht abgedeckt sind. z. B. durch darauf liegende Zeitungen, Tischdecken, Gardinen oder dergleichen. Dies könnte möglicherweise zu einem Gerätebrand führen.

Die maximale Umgebungstemperatur für das Gerät und das beiliegende Steckernetzteil beträgt: +40° C.

Achten Sie bei Betrieb des Gerätes in einem Fahrzeug darauf, dass das Gerät **nicht** direkter Sonnenstrahlung ausgesetzt ist. Wird das Gerät nicht benutzt, dann sollte die Stromversorgung unterbrochen werden.

Die beim Betrieb entstehende Wärme muss durch ausreichende Luftzirkulation abgeführt werden. Deshalb darf das Gerät nicht abgedeckt oder in einem geschlossenen Schrank untergebracht werden.

Darauf ist auch zu achten, wenn das Gerät mit einer IR-Maus (optional) ausgestattet ist und z. B. hinter dem Fernsehgerät positioniert wird.

Sorgen Sie für einen Freiraum von mindestens 10 cm um das Gerät. Heizungen oder andere Wärmequellen in Gerätenähe können zu Fehlfunktionen oder Beschädigungen des Gerätes führen. Es dürfen keine offenen Brandquellen, wie z.B. brennende Kerzen auf das Gerät gestellt werden.

Der Standort darf nicht in Räumen mit hoher Luftfeuchtigkeit, z.B. Küche oder Sauna, gewählt werden, da Niederschläge von Kondenswasser zur Beschädigung des Gerätes führen können.

Das Gerät ist für die Verwendung in trockener Umgebung und in gemäßigtem Klima vorgesehen und darf **nicht** Tropf- oder Spritzwasser ausgesetzt werden.

Wird das Gerät von einem kalten an einen warmen Ort gebracht kann Kondensfeuchtigkeit im Gerät entstehen. Das Gerät einige Stunden ausgeschaltet lassen.

### **Netzanschluss**

#### **ACHTUNG:**

Verwenden Sie ausschließlich das mitgelieferte Original-Steckernetzteil! Das Gerät darf auf **keinen Fall** an einer anderen Stromquelle (z. B. Autobatterie) angeschlossen werden!

Das Steckernetzteil darf nur an eine Netzspannung von 230 V~/50 Hz angeschlossen werden. Das Steckernetzteil muss jederzeit erreichbar sein, um das Gerät vom Netz trennen zu

können. Das Steckernetzteil nur an einer geerdeten Netzsteckdose anschließen!

Das Steckernetzteil des Gerätes darf erst angeschlossen werden, nachdem alle Kabel vorschriftsmäßig am Receiver angeschlossen wurden. Wenn das Steckernetzteil des Gerätes defekt ist bzw. wenn das Gerät sonstige Schäden aufweist, darf es nicht in Betrieb genommen werden.

Vermeiden Sie den Kontakt des Gerätes mit Wasser oder Feuchtigkeit. Nehmen Sie das Gerät nicht in der Nähe von Badewannen, Swimmingpools oder spritzendem Wasser in Betrieb.

Stellen Sie keine Behälter mit Flüssigkeit, z.B. Blumenvasen, auf das Gerät. Diese könnten umfallen, und die auslaufende Flüssigkeit kann zu erheblicher Beschädigung bzw. zum Risiko eines elektrischen Schlages führen.

Ziehen Sie unbedingt sofort das Steckernetzteil aus der Steckdose, falls unbeabsichtigt Flüssigkeiten oder Fremdkörper ins Gerät gelangt sind. Vor Wiederverwendung das Gerät von einem Fachmann überprüfen lassen.

Öffnen Sie das Steckernetzteil oder das Gerät auf keinen Fall – dies darf nur der Fachmann.

Kinder nicht unbeaufsichtigt am Gerät hantieren lassen. Fremdkörper, z.B. Nadeln, Münzen, etc., dürfen nicht in das Innere des Gerätes fallen.

Die Anschlusskontakte auf der Geräterückseite nicht mit metallischen Gegenständen oder den Fingern berühren. Die Folge können Kurzschlüsse sein.

Das Gerät nicht in der Nähe von Geräten aufstellen, die starke Magnetfelder erzeugen (z.B. Motoren, Lautsprecher, Transformatoren). Verwenden Sie einen geeigneten, leicht zugänglichen Netzanschluss und vermeiden Sie die Verwendung von Mehrfachsteckdosen!

Steckernetzteil nicht mit nassen Händen anfassen, Gefahr eines elektrischen Schlages! Bei Störungen oder Rauch- und Geruchsbildung aus dem Gehäuse sofort Steckernetzteil aus der Steckdose ziehen!

Sollten Wasser oder Fremdkörper ins Geräteinnere gelangt sein oder wurde das Steckernetzteil beschädigt, darf das Gerät nicht in Betrieb genommen werden. Das Gerät muss vorher von einem Fachmann (Technischer Kundendienst) überprüft bzw. repariert werden.

Ziehen Sie vor Ausbruch eines Gewitters Antennenstecker und Steckernetzteil.

Wenn das Gerät längere Zeit nicht benutzt wird, z.B. vor Antritt einer längeren Reise, ziehen Sie das Steckernetzteil aus der Steckdose.

Entnehmen Sie auch die Batterien der Fernbedienung, da diese auslaufen und die Fernbedienung beschädigen können. Normale Batterien dürfen nicht geladen, erhitzt oder ins offene Feuer geworfen werden (**Explosionsgefahr!**).

### **Leisten Sie einen Beitrag zum Umweltschutz**

Batterien/Akkus gehören nicht in den Hausmüll. Als Verbraucher sind Sie gesetzlich verpflichtet, gebrauchte Batterien zurückzugeben. Sie können Ihre alten Batterien bei öffentlichen Sammelstellen Ihrer Gemeinde oder überall dort abgeben, wo Batterien der betreffenden Art verkauft werden

Diese Zeichen finden Sie auf schadstoffhaltigen Batterien:

- **Pb** = Batterie enthält Blei
- **Cd** = Batterie enthält Cadmium
- **Hg** = Batterie enthält Quecksilber

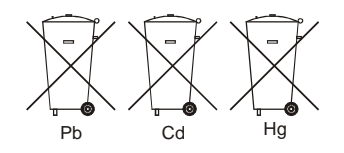

### **Hinweise zum Umweltschutz**

Wenn dieses Gerät eines Tages ausgedient hat, sollten Sie es nicht einfach in den Hausmüll werfen. Sicher gibt es in Ihrer Gemeinde einen Wertstoff- oder Recyclinghof, über den Altgeräte angenommen und einer Verwertung zugeführt werden.

# **Bedienelemente, Anzeigen und Anschlüsse**

### **Gerätevorderseite**

1 Displayanzeige oder 1a LED-Anzeige:

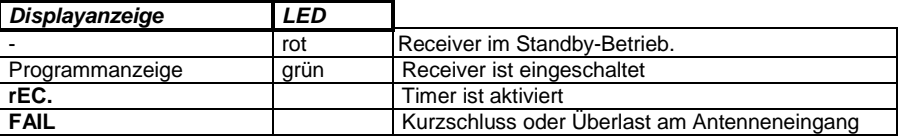

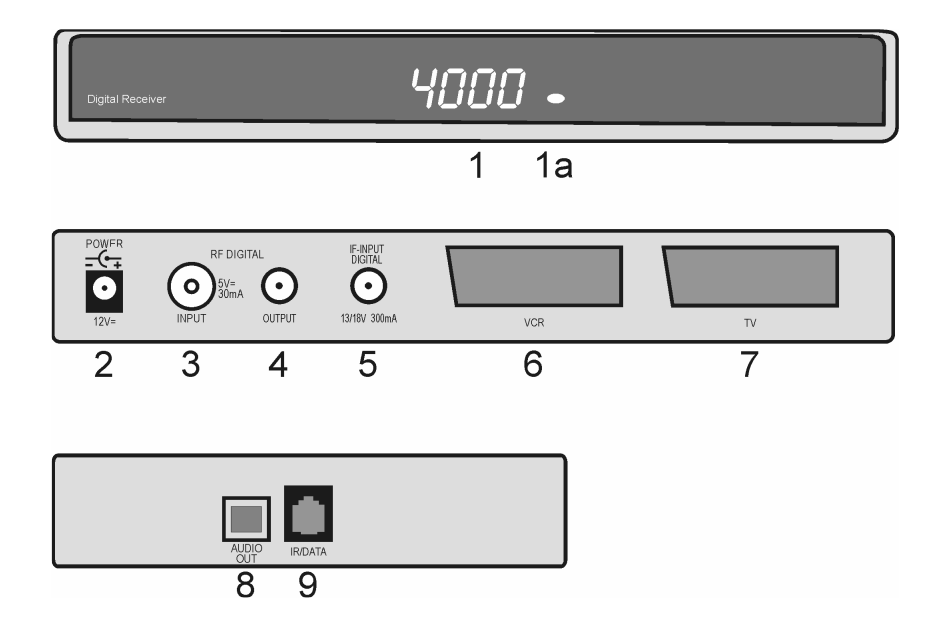

### **Geräterückseite**

- 2 Anschluß für Steckernetzteil 12V ::: (Die Angabe zur Stromaufnahme finden Sie auf dem Serien-Nr. Etikett auf der Unterseite des Receivers).
- 3 RF Input Digital Antennenbuchse für die Haus- oder Zimmerantenne.
- 4 RF Output HF-Ausgang zum Anschluß für ein HF-Kabel zur Antennenbuchse des Fernsehers oder Videorecorders.
- 5 IF Input Digital Anschluss für den LNB Ihrer Satellitenantenne.<br>6 V.C.R.-Scartbuchse zum Anschluss eines Videorecorders
- 6 VCR-Scartbuchse zum Anschluss eines Videorecorders.
- 7 TV-Scartbuchse zum Anschluss des Receivers an einen Fernseher.

### **Geräteseite**

- 8 Optische Ausgangsbuchse für DOLBY DIGITAL-Signal.<br>9 R.I-11-Buchse: Schnittstelle für Softwareundate und IR-
- 9 RJ-11-Buchse: Schnittstelle für Softwareupdate und IR-Anschluß für Infrarot-Maus

# **Anschließen des Receivers**

### **Terrestrische Antenne anschließen**

Antennenkabel der Hausantenne oder Zimmerantenne an die Buchse RF INPUT DIGITAL (3) des Receivers anschließen.

Über diesen Anschluss kann eine Antenne mit Signalverstärker mit einer Gleichspannung von 5VDC (max. 30mA) versorgt werden.

#### **ACHTUNG:**

**Die Antennenspannung darf nur eingeschaltet werden, wenn die Antenne auch wirklich eine aktive Zimmerantenne mit Signalverstärker ist und diese nicht schon selbst über eine eigene Stromversorgung (Stecker-Netzteil oder ähnliches) mit Spannung versorgt wird. Sonst kann es zu einem Kurzschluss oder zur Zerstörung Ihrer Antenne kommen.**  Die Buchse RF OUTPUT (4) des Receivers kann über ein HF-Kabel mit der Antennenbuchse

des Fernsehgerätes verbunden werden (Durchschleiffunktion für analoge Programme).

### **Satelliten Antenne anschließen**

Verbinden Sie das Koaxial-Kabel von Ihrer SAT-Anlage mit der Buchse IF-INPUT DIGITAL (5). **Achtung: Wird, nach dem Anschluss des Receivers ans Netz, am Bildschirm "Kurzschluss oder Überlast am Antenneneingang!" eingeblendet, dann ist ein Kurzschluss im LNB-Kabel oder im LNB vorhanden. In diesem Fall muss der Receiver sofort vom Netz getrennt werden, bis der Kurzschluss beseitigt ist.** 

### **Fernsehgerät anschließen**

Verbinden Sie die Buchse TV (7) des Receivers durch ein Scartkabel mit der entsprechenden Scartbuchse des Fernsehgerätes.

### **Videorecorder anschließen**

Verbinden Sie die Buchse VCR (6) des Receivers durch ein Scartkabel mit der entsprechenden Scartbuchse des Videorecorders.

Wird der Videorecorder auf Wiedergabefunktion geschaltet, dann werden Bild- und Tonsignal des Videorecorders über den Receiver an das Fernsehgerät weitergegeben (Durchschleifbetrieb).

### **Digitalen Mehrkanal-Verstärker anschließen**

Der Receiver verfügt über eine AUDIO OUT Buchse (8) für das DOLBY DIGITAL Signal. Verbinden Sie die Buchse über ein entsprechendes Kabel mit Ihrem Mehrkanal-Verstärker.

### **IR-Maus anschließen (Option)**

Um den Receiver "unsichtbar" aufzustellen, können Sie an der IR/DATA-Buchse (9) eine so genannte IR-Maus (bei Ihren Service-Stellen erhältlich) anschließen. Diese muß so positioniert werden, daß sie die Signale der Fernbedienung empfangen kann.

Achten Sie bei der Aufstellung des Receivers unbedingt auf die Sicherheits- und Aufstellhinweise.

### **Steckernetzteil anschließen**

DC-Stecker des beigepackten Steckernetzteils in die Buchse POWER 12 V<sub>II</sub> (2) des Receivers stecken.

# **Fernbedienung**

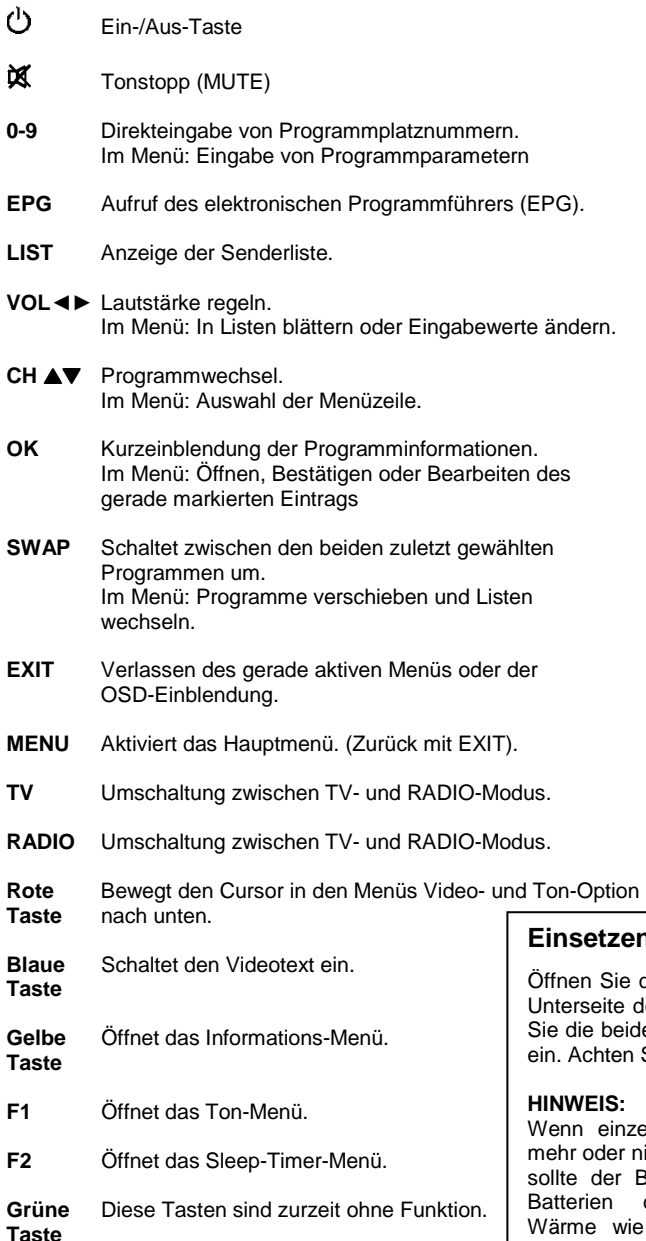

 $\bigcirc$ 

# $\circledR$   $\circledR$   $\circledR$  $\odot \odot \odot$ ک کی ک ര <u>ाज</u> ଫ⊾ OK  $\widetilde{\text{CHV}}$ <u>(par</u> ÆN  $\boldsymbol{\odot}$ **SWAP**  $\bm{\Theta}$  $\bar{\bm{\Theta}}$  $\odot$ ☜ Φ (II) (™ ⊙ (F2)

### **zen der Batterien**

ie den Batteriefachdeckel an der e der Fernbedienung und setzen eiden Batterien 1,5 V (Typ: AAA) en Sie dabei auf richtige Polung!

#### **HINWEIS:**

nzelne Fernbedienbefehle nicht er nicht richtig ausgeführt werden, er Batteriesatz erneuert werden. dürfen nicht übermäßiger Wärme wie Sonnenschein, Feuer, etc. ausgesetzt werden. Trockenbatterien dürfen nicht geladen werden.

# **Erstinstallation**

Nachdem Sie die Sicherheitshinweise durchgelesen haben, und die im Kapitel "Anschließen des Receivers" beschriebenen Schritte erfolgreich durchlaufen wurden, verbinden Sie das Gerät mit dem Stromnetz.

Bei der ersten Inbetriebnahme des Gerätes wird im Display "I n i t" angezeigt und am Bildschirm erscheint das Willkommen-Fenster des Installationsassistenten. Achten Sie darauf, daß der Fernseher mit der **TV-Scartbuchse** des Receivers verbunden ist!

Mit Hilfe des Installationsassistenten können Sie auf einfachste Weise die wichtigsten Einstellungen des Digital-Receivers vornehmen.

### **Menüsprache**

Im ersten Installationsschritt wählen Sie mit den Tasten **CH** ▲ oder **CH** ▼ die gewünschte Sprache aller Menüs aus und bestätigen dies mit **OK**.

### **Willkommen**

Menüsprache [1/10]

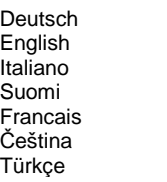

### **Land**

Im nächsten Schritt legen Sie fest in welchem Land Ihr Digital-Receiver betrieben wird. Die Auswahl des Landes erfolgt mit den Tasten **CH** ▲ oder **CH** ▼ und wird mit **OK** bestätigt. Mit der Taste **EXIT** gelangen Sie wieder in den ersten Installationsschritt und können somit jederzeit Fehleingaben korrigieren.

### **Willkommen**

Land

**Deutschland** Österreich Italien Schweiz Frankreich

### **Willkommen**  Antenne (Sat) Astra 19.2 Hot Bird Turksat 1B Sirius 2/3

### **Antenne**

Im nächsten Schritt des Installationsassistenten wählen Sie mit den Tasten **CH** ▲ oder **CH** ▼ den Satelliten aus der am Anfang der Senderliste stehen soll und schließen die Installation mit **OK** ab. Eine Korrektur kann ebenfalls mit der Taste **EXIT** erfolgen.

#### **Antennenspannung**

Im letzten Schritt des Installationsassistenten wählen Sie mit den Tasten **CH** ▲ oder **CH** ▼ aus, ob die Antennenspannung für eine aktive DVB-T-Zimmerantenne ein- oder ausgeschaltet werden soll und schließen die Installation mit **OK** ab. Eine Korrektur kann ebenfalls mit der Taste **EXIT** erfolgen.

#### **Willkommen**

Antennenspannung (5V)

Aus Ein

#### **ACHTUNG:**

Die Antennenspannung darf nur eingeschaltet werden, wenn die Antenne auch wirklich eine aktive Zimmerantenne mit Signalverstärker ist und diese nicht schon selbst über ein Stecker-Netzteil (oder ähnliches) mit Spannung versorgt wird. Ansonsten kann es zu einem Kurzschluss oder zur Zerstörung Ihrer Antenne kommen.

Es erscheint das Menü für die automatische Sendersuche und der Suchlauf für terrestrische Programme wird gestartet. Während der Suche wird im Fenster Status: Scannen angezeigt. Die neu gefundenen TV- und Radioprogramme werden aufgelistet. Ist die Suche abgeschlossen, erscheint die Einblendung Status: Beendet. Verlassen Sie dann das Suchlauf-Menü mit **EXIT** .

#### **Bitte beachten:**

Die mit dem Sendersuchlauf neu gefundenen terrestrischen Programme werden am Anfang der Senderliste eingefügt.

Sie können die Reihenfolge der Sender nach Ihren eigenen Wünschen gestalten bzw. nicht benötigte Programme löschen.

Diese Funktionen werden in der Bedienungsanleitung im Abschnitt "Senderliste" beschrieben.

# **Bedienung des Receivers**

### **Ein- und Ausschalten**

- Sie können den Receiver mit den Tasten, OK, den Programmwechseltasten oder mit einer der Zifferntasten einschalten. Der zuletzt aktive Programmplatz wird angezeigt. (z. B. 0015)
- Der Digital-Receiver wird mit der Taste  $\circ$  in Bereitschaft (Stand-By) geschaltet. Displayanzeige: -

#### **Hinweis:**

Der Receiver verfügt optional über eine energiesparende "**Low-Power-Standby-Schaltung**". Ist diese Funktion eingeschaltet, dann beträgt die **Leistungsaufnahme** des Receivers im Standby-Modus **weniger als 1 Watt**.

Diese Funktion kann im Menü "Einstellungen/Allgemein" ein- oder ausgeschaltet werden.

- Ist die Funktion eingeschaltet, dann dauert der Einschaltvorgang ca. 10 Sekunden Der Receiver startet nach dem Einschalten immer mit Programmplatz 1.
- Ist die Funktion ausgeschaltet, dann startet der Receiver nach dem Einschalten sofort mit dem zuletzt aktiven Programmplatz (z. B. 0015)
- Sie können den Receiver mit den Tasten  $\circledcirc$ , AV oder mit einer der Zifferntasten einschalten.
- Der Digital-Receiver wird mit der Taste  $\circlearrowright$  in Bereitschaft (Stand-By) geschaltet. Displayanzeige: -

Zusätzlich verfügt das Gerät über die Funktion "Auto-Standby".

Diese Funktion kann im Menü "Einstellungen/Geräte-Setup" ein- oder ausgeschaltet werden. Ist "Auto-Standby" aktiviert (EIN), dann schaltet der Receiver nach 3 Stunden Laufzeit in den Standby-Betrieb. Voraussetzung: Es darf kein Timer aktiv oder programmiert sein und es dürfen keine Tasten auf der Fernbedienung oder am Gerät betätigt werden.

#### **Bitte beachten:**

Nur durch Ziehen des Steckernetzteils ist der Digitalreceiver vollständig vom Stromnetz getrennt.

### **Betriebsart wählen**

Sie können zwischen den Betriebsarten TV (Fernsehprogramme) und RADIO (Radioprogramme) wählen.

- Die gewünschte Betriebsart mit **RADIO** oder **TV** wählen.

### **Lautstärke ändern**

Im Menübetrieb kann die Lautstärke nicht geändert werden.

- Gewünschte Lautstärke mit **VOL**◄► einstellen.

Am Bildschirm des Fernsehgerätes wird eine Lautstärkeskala eingeblendet.

### **Ton stumm schalten (Mute)**

- Taste  $\mathbf{\mathfrak{K}}$  drücken: Der Ton ist stumm geschaltet. Es erscheint ein Symbol in der rechten unteren Ecke des Bildschirmes.
- Taste  $\mathbf{\mathbf{\mathsf{X}}}$  nochmals drücken: Der Ton ist wieder eingeschaltet.

### **Programmwahl**

#### **1. Normales Umschalten:**

Programme schrittweise vor- und zurückschalten, dazu **CH** ▲ oder **CH** ▼ entsprechend oft drücken. Um Programmplätze schnell "durchzublättern" die Tasten **CH** ▲ oder **CH** ▼ entsprechend lange gedrückt halten.

#### **2. Umschalten durch Direkteingabe:**

Ein- und mehrstellige Programmplatznummern mit **1-0** an der Fernbedienung eingeben und mit **OK** direkt aufrufen. Nicht belegte Programmplätze werden ignoriert.

#### **3. Auswahl der Programme aus den Senderlisten:**

Durch Drücken der **LIST-**Taste wird die zuletzt aktivierte Senderliste eingeblendet. Senderliste mit **VOL**◄► "durchblättern". Mit **CH** ▲ oder **CH** ▼ das gewünschte Programm wählen und mit **OK** aufrufen.

 Rechts neben der Liste wird die Empfangsart angezeigt: Satellitennamen (z. B. ASTRA 19.2) für Satellitenprogramme oder Kanalanzeigen (z. B. Kanal 6) für DVB-T Programme.

Durch zweimaliges Drücken der Taste **LIST** wird folgendes Menü angezeigt:

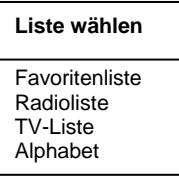

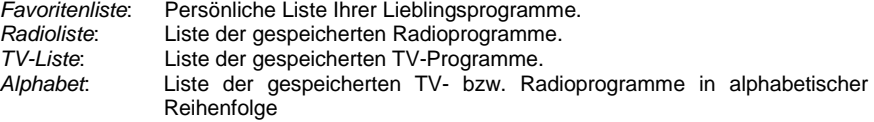

Mit **CH** ▲ oder **CH** ▼ die gewünschte Liste wählen und mit **OK** aktivieren. Danach mit **CH** ▲ oder **CH** ▼ das gewünschte Programm wählen und mit **OK** aktivieren.

In der Alphabet-Liste sind alle Programme alphabetisch geordnet. Um ein Programm zu suchen wechseln Sie mit **SWAP** in das Fenster mit den Buchstaben. Mit **CH** ▲ ▼ und **VOL**◄► den Anfangsbuchstaben des gesuchten Programms wählen und mit **OK** bestätigen. Nun wird die Seite der Senderliste angezeigt, auf der die Programme mit den entsprechenden Anfangsbuchstaben gespeichert sind. Mit **SWAP** wechseln Sie nun wieder in die Senderliste und wählen das gesuchte Programm mit **CH** ▲ ▼ und **OK**.

#### **4. Vom aktuellen zum zuletzt aktiven Programm schalten:**

Der Digitalreceiver merkt sich das zuletzt aktive Programm.

- Mit **SWAP** vom aktuellen zum zuletzt aktiven Programm schalten.
- Mit **SWAP** zum aktuellen Programm zurückschalten.

Bei jedem Programmwechsel werden Titel und Sendezeit der laufenden und folgenden Sendung eingeblendet. An der Verlaufsanzeige unter der Programmnummer können Sie den zeitlichen Fortschritt der aktuellen Sendung erkennen.

Sie können diese Informationen auch durch Drücken der Taste **OK** aufrufen.

# **Einstellungen**

Im Menü Einstellungen wird die Grundfunktionalität des Receivers festgelegt.

#### **HINWEIS:**

Die einzelnen Menüpunkte werden in einer Einblendung am unteren Bildschirmrand erklärt.

Mit den Tasten **VOL**◄► können die Einstellungen verändert werden. Beim Verlassen des Menüs (Taste **EXIT**) werden Sie aufgefordert die vorgenommenen Änderungen zu speichern (Ja) oder die vorherigen Einstellungen beizubehalten (Nein). Die entsprechende Auswahl treffen Sie mit den Tasten **VOL**◄► und bestätigen dies mit der Taste **OK**.

Digitalreceiver mit  $\circlearrowright$  einschalten. Drücken Sie die Taste **MENU**. Das Hauptmenü wird angezeigt: Die erste Menüzeile Einstellungen ist markiert.

#### **Hauptmenü**

Einstellungen **Installation** Senderliste Timer Information

Drücken Sie die Taste **OK**. Es erscheint folgendes Menü:

#### **Einstellungen**

Geräte-Setup OSD-Darstellung Ton Untertitel Kindersicherung

Mit den Tasten **CH** ▲▼ treffen Sie eine Auswahl und bestätigen diese mit **OK**.

# **Einstellungen – Geräte-Setup**

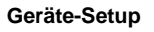

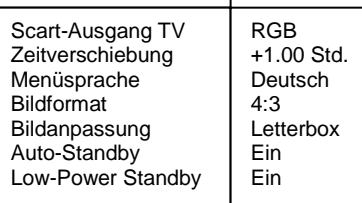

#### **1) Scart-Ausgang**

Zur Anpassung an Ihr Fernsehgerät kann mit den Tasten **VOL**◄► das Ausgangssignal (FBAS, RGB, YUV oder Y/C) für die Scartbuchse gewählt werden.

#### **2) Zeitverschiebung**

Nach dem ersten Einschalten sollten Sie die Abweichung der Ortszeit von der empfangenen GMT-Zeit einstellen. Die Einstellung erfolgt mit den Tasten **VOL**◄►. Für Mitteleuropa gilt Winterzeit: +1.00 Std. und Sommerzeit: +2.00 Std. Diese Einstellung müssen Sie nach dem Sommerzeitwechsel jeweils aktualisieren.

#### **3) Auswahl der Menüsprache**

Mit den Tasten **VOL**◄► wählen Sie die gewünschte Menüsprache.

#### **4) Bildformat**

Zur Anpassung an Ihr Fernsehgerät kann mit den Tasten **VOL**◄► das Bild-Format (4:3 oder 16:9) gewählt werden.

#### **5) Bildanpassung**

Mit den Tasten **VOL**◄► wird der Scart-Ausgangssignal-Mode, abhängig vom Signalformat, gewählt: Pan & Scan, Letterbox, Pillarbox oder Zentrum.

#### **6) Auto-Standby**

Mit den Tasten ◄► kann die "Auto-Standby"-Funktion ein- und ausgeschaltet werden. Ist "Auto-Standby" aktiviert (EIN), dann schaltet der Receiver nach 3 Stunden Laufzeit in den Standby-Betrieb. Voraussetzung: Es dürfen keine Tasten auf der Fernbedienung oder am Gerät betätigt werden.

#### **7) Low-Power-Standby (Option)**

Mit den Tasten ◄► kann die Low-Power-Standby-Funktion ein- und ausgeschaltet werden. (Funktion ein: Standby-Leistungsaufnahme des Receivers unter 1 Watt)

Drücken Sie **EXIT** um das Menü zu verlassen. Wählen Sie mit den Tasten **VOL**◄► ob Sie die vorgenommenen Änderungen speichern wollen (Ja) oder die vorherigen Einstellungen beibehalten möchten (Nein). Bestätigen Sie Ihre Auswahl mit der Taste **OK**.

# **Einstellungen – OSD-Darstellung (Option)**

Bewegen Sie den Cursor im Menü Installation mit den Tasten **CH** ▲ ▼ auf die Zeile OSD-Darstellung und drücken Sie die Taste **OK**. Es erscheint folgendes Menü:

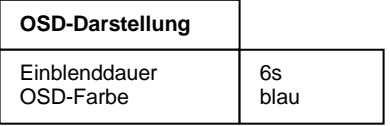

#### **1) Einblenddauer:**

Mit den Tasten **VOL**◄► kann die Einblenddauer der Programminformationen beim Umschalten verändert werden (1-10 Sekunden).

#### **2) OSD-Farbe:**

Mit den Tasten **VOL**◄► kann die Farbe der OSD-Darstellung gewählt werden.

Drücken Sie **EXIT** um das Menü zu verlassen. Wählen Sie mit den Tasten **VOL**◄► ob Sie die vorgenommenen Änderungen speichern wollen (Ja) oder die vorherigen Einstellungen beibehalten möchten (Nein). Bestätigen Sie Ihre Auswahl mit der Taste **OK**.

# **Einstellungen – Ton**

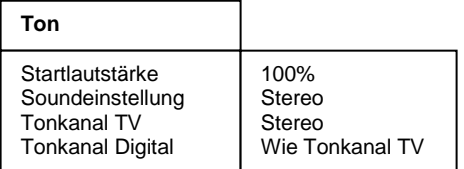

#### **1) Startlautstärke**

Mit den Tasten **VOL**◄► kann die Startlautstärke des Receivers eingestellt werden.

#### **2) Soundeinstellung**

Mit den Tasten **VOL**◄► können Sie zwischen Stereo, Mono links bzw. Mono rechts wählen.

#### **3) Tonkanal TV**

Mit den Tasten **VOL**◄► können Sie für den aktuellen Programmplatz den Tonkanal für den SCART Ausgang wählen, falls das gesendete Programm mehrere Optionen ausstrahlt.

#### **4) Tonkanal Digital**

Mit den Tasten **VOL**◄► können Sie für den aktuellen Programmplatz den Tonkanal am digitalen Ausgang des Receivers wählen.

Drücken Sie **EXIT**, um das Menü zu verlassen. Wählen Sie mit den Tasten **VOL**◄► ob Sie die vorgenommenen Änderungen speichern wollen (Ja) oder die vorherigen Einstellungen beibehalten möchten (Nein). Bestätigen Sie Ihre Auswahl mit der Taste **OK**.

# **Einstellungen – Untertitel**

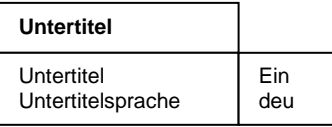

#### **1) Untertitel**

Mit den Tasten **VOL**◄► können Sie die Anzeige von Untertiteln ein- bzw. ausschalten.

#### **2) Untertitelsprache**

Mit den Tasten **VOL**◄► können Sie die Sprache auswählen, die als Untertitel angezeigt werden soll. Wenn keine DVB-Untertitel gesendet werden, wird ein "-" Zeichen angezeigt.

Drücken Sie **EXIT**, um das Menü zu verlassen. Wählen Sie mit den Tasten **VOL**◄► ob Sie die vorgenommenen Änderungen speichern wollen (Ja) oder die vorherigen Einstellungen beibehalten möchten (Nein). Bestätigen Sie Ihre Auswahl mit der Taste **OK**.

# **Einstellungen – Kindersicherung**

Ihr Gerät ist mit einer Kindersicherung ausgestattet. Dadurch kann der Receiver vor unbefugter Benutzung gesichert werden. Bei aktivierter Kindersicherung kann der Receiver nur noch durch die Eingabe eines vierstelligen PIN-Codes eingeschaltet werden.

Bewegen Sie den Cursor im Hauptmenü mit den Tasten **CH**▲▼ auf die Zeile Kindersicherung und drücken Sie die Taste **OK**. Es erscheint folgendes Menü:

### **Kindersicherung**

Gerätesperre PIN ändern

# **Kindersicherung - Gerätesperre**

Um die Gerätesperre zu aktivieren bzw. zu deaktivieren, bewegen Sie den Cursor auf die Zeile Gerätesperre und drücken **OK.** Es erscheint folgendes Menü:

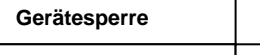

Gerät sperren I Nein

Mit den Tasten **VOL**◄► wählen Sie zwischen folgenden Funktionen aus.

- Gerät sperren Nein: Alle Funktionen freigegeben.
- 

- Gerät sperren Ja: Gerät läßt sich nur nach Eingabe des PIN-Codes einschalten und das Hauptmenü läßt sich erst nach Eingabe des PIN-Codes aktivieren.
- Gerät sperren Hauptmenü: Gerät kann eingeschaltet werden, aber das Hauptmenü läßt sich erst nach Eingabe des PIN-Codes aktivieren.

Drücken Sie **EXIT** um das Menü zu verlassen. Wählen Sie mit den Tasten **VOL**◄► ob Sie die vorgenommenen Änderungen speichern wollen (Ja) oder die vorherigen Einstellungen beibehalten möchten (Nein). Bestätigen Sie Ihre Auswahl mit der Taste **OK**.

### **Kindersicherung – PIN ändern**

Um den PIN-Code zu ändern bewegen Sie den Cursor auf die Zeile PIN ändern und drücken **OK**. Es erscheint folgendes Menü:

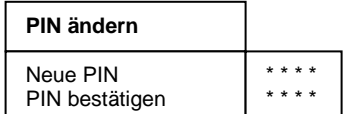

Der PIN-Code ist ab Werk auf **0000** eingestellt. Mit dem Code 9976 kann der Receiver immer eingeschaltet werden, unabhängig vom eingestellten PIN-Code.

Bewegen Sie den Cursor mit **CH**▲▼ auf die Zeile Neue PIN und drücken Sie die Taste **OK**. Geben Sie mit den Tasten **0-9** einen 4-stelligen PIN-Code ein. Drücken Sie dann **OK**. Bewegen Sie den Cursor mit **CH**▼ auf die Zeile PIN bestätigen und drücken Sie die Taste **OK**. Geben Sie jetzt zur Bestätigung den von Ihnen gewählten PIN-Code nochmals ein. Drücken Sie danach **OK**.

Drücken Sie **EXIT** um das Menü zu verlassen. Wählen Sie mit den Tasten **VOL**◄► ob Sie die vorgenommenen Änderungen speichern wollen (Ja) oder die vorherigen Einstellungen beibehalten möchten (Nein). Bestätigen Sie Ihre Auswahl mit der Taste **OK**.

#### **ACHTUNG**

Sie dürfen den PIN-Code keinesfalls vergessen. Ist dieses doch einmal der Fall, wenden Sie sich bitte an Ihren Fachhändler!

# **Installation**

Abhängig von der Art des **Empfangssignales, DVB-T (terrestrisch) oder SAT (Satellitenempfangsanlage)**, unterscheiden sich die Menüs "Antennenkonfiguration" und

"Sendersuche".

Im Hauptmenü die Zeile Installation mit **CH** ▲▼ wählen und mit **OK** bestätigen. Es erscheint das Installations-Menü:

#### **Installation**

Antennenkonfiguration Sendersuche Werkszustand Softwaredownload

Mit den Tasten **CH** ▲▼ treffen Sie eine Auswahl und bestätigen diese mit **OK**.

# **Installation – Antennenkonfiguration DVB-T**

Zeile Antennenkonfiguration mit **CH** ▲▼ wählen und mit **OK** bestätigen.

In der Zeile Antenne mit den Tasten **VOL**◄ oder **VOL** ► Terrestrisch auswählen.

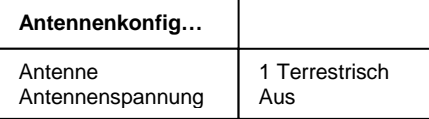

In der Zeile Antennenspannung kann die Versorgungsspannung für aktive Zimmerantennen (ohne Stecker-Netzteil )mit den Tasten **VOL**◄► ein- bzw. ausgeschaltet werden.

#### **ACHTUNG:**

Die Antennenspannung darf nur eingeschaltet werden, wenn die Antenne auch wirklich eine aktive Zimmerantenne mit eigenem Signalverstärker ist und diese nicht bereits selbst über ein Stecker-Netzteil (oder ähnliches) mit Spannung versorgt wird.

Sonst kann es zu einem Kurzschluss oder zur Zerstörung Ihrer Antenne kommen.

Drücken Sie **EXIT**, um das Menü zu verlassen. Wählen Sie mit den Tasten **VOL**◄► ob Sie die vorgenommenen Änderungen speichern wollen (Ja) oder die vorherigen Einstellungen beibehalten möchten (Nein). Bestätigen Sie Ihre Auswahl mit der Taste **OK**.

# **Installation – Antennenkonfiguration SAT**

Im Installationsmenü die Zeile Antennenkonfiguration mit **CH** ▲▼ wählen und mit **OK** bestätigen.

#### **1) Antenne:**

In der Zeile Antenne mit den Tasten **VOL**◄ oder **VOL** ► den Satelliten auswählen, der mit der angeschlossenen Satellitenantenne empfangen wird. z. B. ASTRA 19.2

#### **2) Antennenspannung**

Mit den Tasten **VOL**◄► kann die Antennenspannung ein- oder ausgeschaltet werden.

#### **Antennenkonfig…**

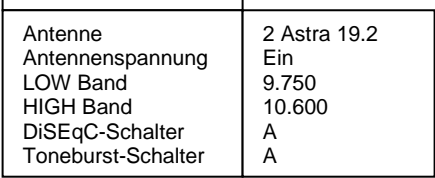

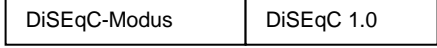

#### **3) LOW Band**

Oszillatorfrequenz für das LOW-Band.

Einstellbar mit den Tasten **VOL**◄► oder nachdem die Taste **OK** gedrückt wurde, direkt mit den Tasten **1-0**.

#### **4) HIGH Band**

Oszillatorfrequenz für das HIGH-Band. Einstellbar mit den Tasten **VOL**◄► oder nachdem die Taste **OK** gedrückt wurde, direkt mit den Tasten **1-0**.

#### **5) DiSEqC-Schalter**

Wird der Receiver an eine Satellitenanlage zum gleichzeitigen Empfang von mehreren Satelliten (Multifeedanlage) angeschlossen, dann weisen Sie dem jeweiligen LNB (Menüzeile 1) seinen Eingang mit den Tasten **VOL**◄► am DiSEqC-Schalter zu.

#### **6) Toneburst-Schalter**

Wird der Receiver an eine Satellitenanlage zum gleichzeitigen Empfang von mehreren Satelliten (Multifeedanlage) angeschlossen, dann weisen Sie dem jeweiligen LNB (Menüzeile 1) seinen Eingang mit den Tasten **VOL**◄► am Toneburst-Schalter zu.

#### **7) DiSEqC-Modus**

Mit den Tasten **VOL**◄► können Sie den DiSEqC-Modus wählen. Wählen Sie DiSEqC 1.0 für fest installierte und DiSEqC 1.2 für motorgesteuerte Anlagen. Wenn Sie DiSEqC 1.2 ausgewählt haben, erscheint im Menü Installation der Menüpunkt Motor-Einstellungen.

Drücken Sie **EXIT** um das Menü zu verlassen. Wählen Sie mit den Tasten **VOL**◄► ob Sie die vorgenommenen Änderungen speichern wollen (Ja) oder die vorherigen Einstellungen beibehalten möchten (Nein). Bestätigen Sie Ihre Auswahl mit der Taste **OK**.

# **Installation – Sendersuche DVB-T**

Sie können zwischen automatischer (Antenne) und manueller (Transponder) Sendersuche wählen.

Bei der automatischen Sendersuche wird der gesamte VHF- und UHF Bereich nach empfangswürdigen Programmen durchsucht.

### **Automatische Sendersuche**

Bewegen Sie den Cursor im Menü Installation mit den Tasten **CH** ▲ ▼ auf die Zeile Sendersuche und drücken Sie die Taste **OK**. Es erscheint folgendes Menü:

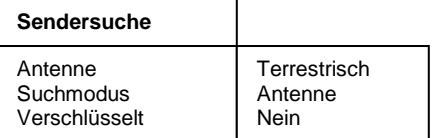

Starte Sendersuche

#### **So führen Sie eine automatische Sendersuche durch:**

- 1. Zeile Antenne mit **CH** ▲ ▼ wählen und mit den Tasten **VOL**◄ oder **VOL** ► Terrestrisch wählen.
- 2. Zeile Suchmodus mit **CH** ▲ ▼ wählen und mit den Tasten **VOL**◄ oder **VOL** ► Antenne wählen.
- 3. In der Zeile Verschlüsselt wählen Sie mit den Tasten **VOL**◄ oder **VOL** ► ob bei der Sendersuche auch verschlüsselte Sender mit gesucht werden sollen. Nein = verschlüsselte Sender werden ignoriert.  $Ja =$  verschlüsselte Sender werden ebenfalls gesucht.
- 4. Bewegen Sie den Cursor mit den Tasten **CH** ▲ ▼ auf die Zeile Starte Sendersuche und starten Sie den Sendersuchlauf durch Drücken der Taste **OK**.

Nun werden zwei Fenster angezeigt in denen die neu gefundenen TV- und Radioprogramme aufgelistet werden.

Im Fenster Status wird angezeigt, wie weit der Suchlauf fortgeschritten ist.

- $-$  Anzeige: Scannen  $=$   $\geq$  Suchlauf ist aktiv
- $-$  Anzeige: Beendet  $=$   $>$  Suchlauf ist beendet.

Beim Verlassen des Menüs (Taste **EXIT**) werden Sie aufgefordert die neuen Programme zu speichern (Ja) oder wieder zu löschen (Nein). Die entsprechende Auswahl treffen Sie mit den Tasten **VOL**◄► und bestätigen dies mit der Taste **OK**.

### **Manuelle Sendersuche**

Bei der manuellen Sendersuche wird der zu durchsuchende Kanal direkt eingegeben.

Bewegen Sie den Cursor im Menü Installation mit den Tasten **CH** ▲ ▼ auf die Zeile Sendersuche und drücken Sie die Taste **OK**. Es erscheint folgendes Menü:

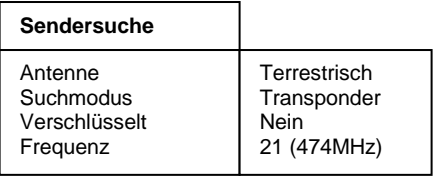

Starte Sendersuche

#### **So führen Sie eine manuelle Sendersuche durch:**

- 1. Zeile Antenne mit **CH** ▲ ▼ wählen und mit den Tasten **VOL**◄ oder **VOL**► Terrestrisch wählen.
- 2. Zeile Suchmodus mit **CH** ▲ ▼ wählen und mit den Tasten **VOL**◄ oder **VOL**► Transponder wählen.
- 3. In der Zeile Verschlüsselt wählen Sie mit den Tasten **VOL**◄ oder **VOL** ► ob bei der Sendersuche auch verschlüsselte Sender mit gesucht werden sollen. Nein = verschlüsselte Sender werden ignoriert.  $Ja =$  verschlüsselte Sender werden ebenfalls gesucht.
- 4. In der Zeile Frequenz mit den Tasten **VOL**◄► den Kanal wählen, der durchsucht werden soll.
- 5. Bewegen Sie den Cursor mit den Tasten **CH** ▲ ▼ auf die Zeile Starte Sendersuche und starten Sie den Sendersuchlauf durch Drücken der Taste **OK**.

Nun werden zwei Fenster angezeigt in denen die neu gefundenen TV- und Radioprogramme aufgelistet werden.

Im Fenster Status wird angezeigt, wie weit der Suchlauf fortgeschritten ist.

- Anzeige: Scannen => Suchlauf ist aktiv
- $-$  Anzeige: Beendet  $=$  Suchlauf ist beendet.

Beim Verlassen des Menüs (Taste **EXIT**) werden Sie aufgefordert die neuen Programme zu speichern (Ja) oder wieder zu löschen (Nein). Die entsprechende Auswahl treffen Sie mit den Tasten **VOL**◄► und bestätigen dies mit der Taste **OK**.

# **Installation – Sendersuche SAT**

Dieser Digital-Receiver wurde bereits im Werk mit den meisten digitalen TV- und RADIO-Programmen der Satelliten

- $19.2°$  Ost,
- Hot Bird 13° Ost,
- Türksat 1C 42° Ost.
- Sirius 2/3 5° Ost,

vorprogrammiert.

Welche Satellitenprogramme schon vorprogrammiert sind, lesen Sie, wenn Sie die Senderliste im TV- oder RADIO-Betrieb mit der Taste **LIST** aufrufen.

Es werden immer wieder neue Satellitenprogramme ausgestrahlt oder Satellitenparameter werden geändert. Deshalb empfehlen wir Ihnen, von Zeit zu Zeit eine Sendersuche durchzuführen.

Bewegen Sie den Cursor im Menü Installation mit den Tasten **CH** ▲ ▼ auf die Zeile Sendersuche und drücken Sie die Taste **OK**. Es erscheint folgendes Menü:

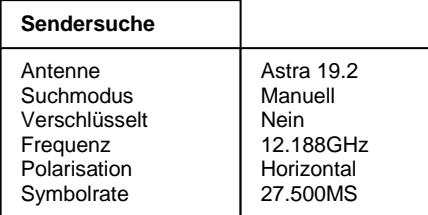

Starte Sendersuche

### **Sendersuche**

- 1. Bewegen Sie den Cursor mit den Tasten **CH** ▲▼ auf die Zeile Antenne und stellen Sie mit den Tasten **VOL**◄► den gewünschten Satelliten ein.
- 2. Zeile Suchmodus mit **CH** ▲▼ wählen und mit den Tasten **VOL**◄► den gewünschten Such Modus auswählen.

Transponder: In diesem Modus wird nur ein Transponder durchsucht. Dazu müssen die Frequenz, die Polarisation und die Symbolrate des Transponders eingegeben werden.

- Antenne: In diesem Modus werden die Transponder der in der Senderliste gespeicherten Programme nach neuen Sendern durchsucht.
- 3. In der Zeile Verschlüsselt wählen Sie mit den Tasten **VOL**◄► ob bei der Sendersuche auch verschlüsselte Sender mit gesucht werden sollen.
	- $N$ ein = verschlüsselte Sender werden ignoriert.

 $Ja$  = verschlüsselte Sender werden ebenfalls in die Liste aufgenommen.

Die nachfolgenden Einstellungen werden nur im Suchmodus Transponder vorgenommen.

4. Bewegen Sie den Cursor mit den Tasten **CH** ▲▼ auf die Zeile Frequenz, drücken Sie die Taste **OK** und geben Sie mit den Tasten 1-0 die 5-stellige Frequenz des Kanals ein und bestätigen Sie die Eingabe mit **OK**.

- 5. Bewegen Sie den Cursor mit den Tasten **CH** ▲▼ auf die Zeile Polarisation und stellen Sie mit den Tasten **VOL**◄► die Polarisation (Vertikal oder Horizontal) ein.
- 6. Bewegen Sie den Cursor mit den Tasten **CH** ▲▼ auf die Zeile Symbolrate, drücken Sie die Taste **OK** und geben Sie mit den Tasten 1-0 die Symbolrate ein und bestätigen Sie die Eingabe mit **OK**.

Bewegen Sie den Cursor mit den Tasten **CH** ▲▼ auf die Zeile Starte Sendersuche und starten Sie den Sendersuchlauf durch Drücken der Taste **OK**.

Nun werden zwei Fenster angezeigt in denen die neu gefundenen TV- und Radioprogramme aufgelistet werden.

Im Fenster "Status:" wird angezeigt, wie weit der Suchlauf fortgeschritten ist. - Anzeige: Scannen => Suchlauf ist aktiv - Anzeige: Beendet => Suchlauf ist beendet.

Beim Verlassen des Menüs (Taste **EXIT**) werden Sie aufgefordert die neuen Programme zu speichern (Ja) oder wieder zu löschen (Nein). Die entsprechende Auswahl treffen Sie mit den Tasten **VOL**◄► und bestätigen dies mit der Taste **OK**.

Die neu gefundenen Programme werden am Ende der Senderliste eingefügt.

# **Installation – Werkszustand**

In diesem Menüpunkt wird der Receiver auf die Werksparameter zurückgesetzt. Anschließend erfolgt die Menüführung wie bei der Erstinstallation durch die drei Startmenüs.

Bewegen Sie den Cursor im Menü *Installation* mit den Tasten AV auf die Zeile Werkszustand und drücken Sie die Taste **OK**.

Es erscheint folgendes Menü:

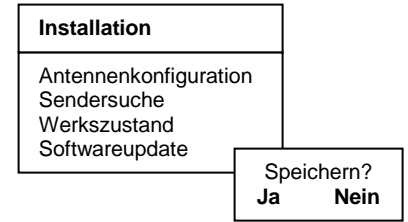

Wählen Sie mit den Tasten ◄► **Ja** um den Werkszustand wieder herzustellen oder **Nein** um das Menü zu verlassen und bestätigen Sie dies mit der Taste **OK**.

# **Installation – Softwaredownload**

Diese Funktion ermöglicht es Ihnen, die Betriebssoftware des Receivers sowie die Menü-Texte und die Programmliste über den Satelliten Astra 19.2° Ost zu aktualisieren. Voraussetzung ist jedoch, dass Ihre Satellitenanlage für den Empfang dieses Satelliten installiert ist. Ihre aktuelle Senderliste wird beim Softwareupdate nicht verändert.

#### **ACHTUNG:**

Bei einem Software-Update wird die aktuelle Betriebssoftware Ihres Receivers gelöscht und eine neue Version der Software installiert.

Bei einem Update der Senderliste wird die Werkssenderliste durch die neue Senderliste ersetzt.

Bei einem Update der OSD-Texte werden die aktuell abgespeicherten Menütexte gelöscht und aktualisiert.

Der Updatevorgang ist in folgende Teilschritte untergliedert:

#### **1. Update-Menü öffnen:**

Wählen Sie im Menü Installation mit den Tasten **CH** ▼▲ die Zeile Softwaredownload aus und bestätigen Sie mit **OK**.

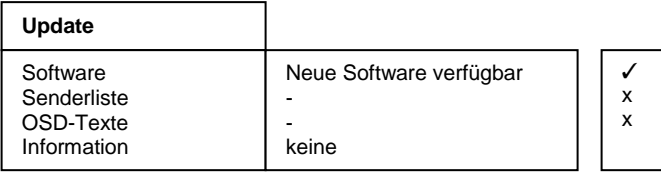

Starte Download | Neue Software verfügbar

Für die Steuerung des Updatevorganges wird das Menü Download geöffnet und dabei automatisch die Suche nach dem Download-Kanal des Receivers gestartet. Warten Sie bis diese Suche abgeschlossen ist, dies kann einige Minuten dauern. Anschließend überprüft der Receiver selbständig, ob in dem gefundenen Datenstrom neuere Daten verfügbar sind als die aktuell auf dem Gerät programmierten. Das Ergebnis wird im Menü Download hinter den zugehörigen Elementen dargestellt.

Sind keine neuen Daten verfügbar, dann wird "**-**" eingeblendet. Das Menü wird mit **EXIT** verlassen.

#### **2. Auswahl der verfügbaren Daten:**

Je nach Verfügbarkeit der Download-Dateien (Neue Software verfügbar) können Sie mit **CH**▼▲ zwischen folgenden Daten wählen:

- a.) Software: Betriebssoftware des Digitalreceivers
- b.) Senderliste: Programmliste des Digitalreceivers
- c.) OSD-Texte: Alle auf dem Bildschirm dargestellten Menütexte des Digitalreceivers
- d.) Information: Informationen über die zum Download bereitstehenden Dateien,
	- z.B. Versionsnummer, Neuerungen, Beachtenswertes etc.

Bei a.) bis c.) wählen Sie mit **OK** aus, ob Sie die entsprechenden Daten aktualisieren wollen  $(\checkmark)$  oder nicht ( $\hat{\mathbf{Q}}$ ). Es ist möglich, dass bei der Auswahl automatisch ein weiterer Punkt aktiv wird, weil das Update die zusätzlichen Daten benötigt.

In der Zeile Information wählen Sie mit **VOL** ◄ oder ► aus, zu welchen der verfügbaren Daten Sie nähere Informationen empfangen möchten:

Alle: Zu allen verfügbaren Dateien

Keine: Zu keiner der verfügbaren Dateien

Software: Zur Software.

OSD-Texte: Zu den Menü-Texten

Senderliste: Zur Programmliste.

#### **HINWEIS:**

Wenn Sie vor dem Update die Informationen dazu lesen möchten, lassen Sie die Punkte a.) bis c.) inaktiv ( $\bullet$ ) und stellen bei d.) die gewünschten Informationen ein, danach starten Sie den Download der Informationen.

Nach dem die Informationen geladen wurden können Sie unter a.) bis c.) mit der **gelben** Taste die Informationen einblenden. Das Fenster wird mit **EXIT** wieder geschlossen.

#### **3. Starten des Updatevorganges:**

Der eigentliche Update-/Downloadvorgang wird schließlich wie folgt gestartet:

- Wählen Sie die gewünschten Daten unter a.), b.) oder c.) mit **OK** aus. (Anzeige ✔)
- Stellen Sie die Zeile Information mit **VOL** ◄ oder **VOL** ► auf keine.
- Zeile Starte Download mit den Tasten **CH** ▼▲ auswählen und mit **OK** bestätigen.

Der Fortschritt des Downloads wird nach dem Empfang der ersten Daten im Statusfenster angezeigt. Da der Empfang der Daten blockweise erfolgt, können zwischen den einzelnen Empfangsblöcken mehrere Minuten vergehen. Sobald der erste unter 2. ausgewählte Datenblock zu 100% empfangen wurde, speichert der Receiver sofort die Daten ab. Der Speichervorgang ist am Blinken der Displayanzeige erkennbar. Warten Sie, bis alle Datenblöcke empfangen wurden. Am Ende des Update-Vorganges schaltet sich der Receiver in den StandBy-Modus.

#### **ACHTUNG:**

Solange der Speichervorgang noch nicht begonnen hat, kann der Download jederzeit mit **EXIT** abgebrochen werden. Sobald jedoch die ersten Daten abgespeichert werden, ist ein Abbruch nicht mehr möglich.

Eine Unterbrechung des Downloads (z.B. durch Ziehen des Netzsteckers) kann zu einer Beschädigung des Receivers führen!

#### **HINWEIS:**

Beinhaltete der Download eine neue Senderliste, muss der Receiver in den Werkszustand zurückgesetzt werden, um die Liste zu aktivieren.

### **Senderliste**

Sie können die Reihenfolge der vorprogrammierten Sender nach Ihren eigenen Wünschen gestalten bzw. nicht benötigte Programme löschen. Diese Funktionen können für TV- und Radioprogramme angewendet werden.

Bewegen Sie den Cursor im Hauptmenü mit den Tasten **CH** ▲ ▼ auf die Zeile Senderliste und drücken Sie die Taste **OK**. Es erscheint folgendes Menü:

#### **Senderliste**

Gesamtliste bearbeiten Favoritenliste bearbeiten Antenne löschen

# **Senderliste – Gesamtliste bearbeiten**

Bewegen Sie den Cursor im Menü Senderliste mit den Tasten **CH** ▲ ▼ auf die Zeile Gesamtliste bearbeiten und drücken Sie die Taste **OK**.

#### **a) Programme löschen**

Zu löschendes Programm mit **CH** ▲ ▼ wählen und mit **OK** markieren, es können jetzt noch weitere Programme mit **CH** ▲ ▼ gewählt und mit **OK** markiert werden. Zum Löschen der markierten Programme die rote Taste drücken.

#### **b) Programme sortieren**

Zu verschiebendes Programm mit **CH** ▲ ▼ wählen und mit **OK** markieren, es können jetzt noch weitere Programme mit **CH** ▲ ▼ gewählt und mit **OK** markiert werden. Mit **CH** ▲ ▼ den Programmplatz wählen, vor dem die markierten Programme eingefügt werden sollen. Zum Verschieben der Programme die **gelbe** Taste drücken.

# **Senderliste – Favoritenliste bearbeiten**

Sie können Ihre Lieblingsprogramme in einer Favoritenliste abspeichern. Bewegen Sie den Cursor im Menü Senderliste mit den Tasten **CH** ▲ ▼ auf die Zeile Favoritenliste bearbeiten und drücken Sie die Taste **OK**.

Nun werden zwei Tabellen angezeigt:

- Die Gesamtliste, in der alle gespeicherten Programme aufgeführt werden.
- Die Favoritenliste, in der die von Ihnen ausgewählten Programme kopiert werden.

Wählen Sie aus der Gesamtliste die Programme aus und kopieren diese in die Favoritenliste: Programm mit **CH** ▲ ▼ wählen und mit **OK** markieren. Es können jetzt weitere Programme mit **CH** ▲ ▼ gewählt und mit **OK** markiert werden. Mit **SWAP** wird in die Favoritenliste gewechselt. Mit **CH** ▲ ▼ den Programmplatz wählen, vor dem die markierten Programme eingefügt werden sollen. **OK** drücken, um die Programme in die Favoritenliste einzufügen. Mit **SWAP** können Sie wieder in die Gesamtliste wechseln.

Drücken Sie **EXIT** um das Menü zu verlassen. Wählen Sie mit den Tasten **VOL**◄► ob Sie die vorgenommenen Änderungen speichern wollen (Ja) oder die vorherigen Einstellungen beibehalten möchten (Nein). Bestätigen Sie Ihre Auswahl mit der Taste **OK**.

Für Radioprogramme kann im Radiomodus eine eigene Favoritenliste erstellt werden.

# **Senderliste – Antenne löschen**

Ermöglicht das Löschen aller Programme der ausgewählten Satelliten aus der Senderliste. Bewegen Sie den Cursor im Menü Senderliste mit den Tasten **CH** ▲ ▼ auf die Zeile Antenne löschen und drücken Sie die Taste **OK**.

#### **Programme einzelner Satelliten löschen**

Zu löschende Satelliten mit **CH** ▲ ▼ wählen und mit **OK** markieren, es können jetzt noch weitere Satelliten mit **CH** ▲ ▼ gewählt und mit **OK** markiert werden. Zum Löschen der markierten Satelliten die ovale **rote** Taste drücken.

# **Timer**

Sie können Ihren Digital-Receiver zu einer vorher gewählten Zeit ausschalten lassen oder eine Aufnahme für einen angeschlossenen Videorecorder programmieren.

Es stehen insgesamt 10 Aufnahmetimer zur Verfügung.

Bewegen Sie den Cursor im Hauptmenü mit den Tasten **CH** ▲ ▼ auf die Zeile Timer und drücken Sie die Taste **OK**. Es erscheint folgendes Menü:

**Timer** 

Aufnahme-Timer Sleep-Timer

# **Timer – Aufnahme-Timer**

Bewegen Sie den Cursor im Menü Timer mit den Tasten **CH** ▲ ▼ auf die Zeile Aufnahme-Timer und drücken Sie die Taste **OK**. Es erscheint folgendes Menü:

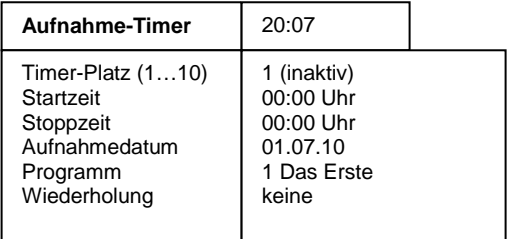

Timer aktivieren

### **Aufnahmetimer programmieren:**

- 1. Zeile Timer-Platz (1...10) mit **CH** ▲▼ wählen.
- 2. Mit **VOL**◄► den Timerplatz wählen.
- 3. Zeile Startzeit, Stoppzeit oder Aufnahmedatum mit **CH** ▲▼ wählen und mit **OK**  bestätigen.
- 4. Mit **0**-**9** die gewünschte Zeit bzw. das Datum eingeben.
- 5. Eingaben bestätigen, dazu **OK** drücken.
- 6. Zeile Programm mit **CH** ▲▼ wählen und mit **OK** bestätigen.
- 7. Programm mit **CH** ▲▼ und **VOL**◄► aus der Programmliste wählen und mit **OK** bestätigen.
- 8. Zeile Wiederholung mit **CH** ▲▼ wählen und mit **VOL**◄► gewünschte Funktion wählen.
- 9. Zeile Timer aktivieren mit **CH** ▲▼ wählen.
- 10. Mit **VOL**◄► Aufnahmetimer aktivieren (Ein) oder deaktivieren (Aus).
- 11. Einstellung beenden, dazu **EXIT** drücken.

Mit der Taste **EXIT** die Menüs ausblenden. Der Digital-Receiver schaltet sich zur voreingestellten Zeit ein. Im Display wird dann "**rEC.**" angezeigt. Ist ein Timer aktiviert, dann lässt sich der Receiver nicht mehr bedienen. Sie können aber das Menü Aufnahme-Timer aufrufen und den Timer deaktivieren.

#### **HINWEIS:**

Die Ortszeit des Receivers muss korrekt eingestellt sein, sowie Ihr Videorecorder entsprechend programmiert werden.

### **Timer-Programmierung aus dem EPG:**

Bei dieser Timer-Programmierung werden alle nötigen Daten (Start-/Stoppzeit und Datum) direkt übernommen und müssen nicht einzeln eingeben werden.

Durch Drücken der Taste **EPG** wird die Programmvorschau des aktivierten Programmes aufgerufen. Hier sehen Sie alle Sendungen mit den Sendezeiten. Die aktuelle Sendung ist markiert.

Mit **CH** ▲ ▼ und **VOL**◄► wählen Sie die Sendung, die Sie aufnehmen wollen.

Durch Drücken der gelben Taste werden alle Daten in den Aufnahme-Timer übernommen.

Durch Drücken der Taste **OK** wird der Timer aktiviert.

Mit EXIT werden die Einblendungen verlassen.

### **Timer – Sleep-Timer**

Bewegen Sie den Cursor im Menü Timer mit den Tasten **CH** ▲ ▼ auf die Zeile Sleep-Timer und drücken Sie die Taste **OK**. Es erscheint folgendes Menü:

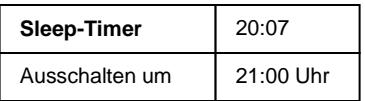

Timer aktivieren

#### **Ausschaltzeit eingeben:**

- 1. Zeile Ausschalten um mit **OK** bestätigen.
- 2. Mit **0**-**9** die gewünschte Ausschaltzeit eingeben und **OK** bestätigen.
- 3. Zeile Timer aktivieren mit **CH** ▲▼ wählen.
- 4. Mit **VOL**◄► Ausschalttimer aktivieren (Ein) oder deaktivieren (Aus).
- 5. Einstellung beenden, dazu **EXIT** und anschließend **OK** drücken.

Mit der Taste **EXIT** die Menüs ausblenden. Der Digital-Receiver schaltet sich zur voreingestellten Zeit aus (Standby).

# **Information**

Bewegen Sie den Cursor im Hauptmenü mit den Tasten **CH** ▲ ▼ auf die Zeile und drücken Sie die Taste **OK**. Es werden nun die Empfangseigenschaften des aktiven Programms angezeigt.

Sie können das Menü auch im normalen TV- oder Radiobetrieb über die **gelbe** Taste der Fernbedienung aktivieren.

Im oberen Abschnitt des Menüs werden die Programmparameter und das aktivierte Programm dargestellt.

Im unteren Abschnitt des Menüs werden die Signaleigenschaften dargestellt.

- Level: Je weiter der Balken nach rechts ausschlägt, desto besser ist das empfangene Signal.
- C/N: Je weiter der Balken nach rechts ausschlägt und je höher der dB-Wert ist, desto besser ist die Signal-Qualität.

#### **HINWEIS:**

Die Signalstärke hängt nicht nur von der Einstellung ihrer Empfangsanlage, sondern auch von dem gerade aktivierten Kanal ab. Beachten Sie dies, wenn Sie anhand der Signalstärkeanzeige die Ausrichtung Ihrer Antenne kontrollieren.

Mit **VOL**◄► oder mit der gelben Taste werden zwei weitere Fenster mit Programm- sowie Software- und Hardwareinformationen nacheinander eingeblendet. Mit Programm **CH** ▲▼ und **SWAP** kann das Programm gewechselt werden.

Das Menü wird mit **EXIT** verlassen.

### **Videotext**

Schalten Sie das Programm ein, von dem Sie Videotext empfangen möchten. Drücken Sie dann die **blaue** Taste, um den Videotext einzuschalten. Als Startseite wird die Seite 100. dargestellt.

Geben Sie mit den Tasten **0-9** die dreistellige Seitennummer ein, die Sie sehen möchten. Ihre Eingabe wird in der linken oberen Bildschirmecke angezeigt. Nachdem die Seitennummer vollständig eingegeben wurde, sucht das Gerät die gewünschte Seite. Da Videotextseiten nacheinander gesendet werden, kann es einige Sekunden dauern, bis die Seite gefunden wurde.

Mit den Tasten **CH** ▲▼ können Sie vor- oder zurückblättern.

Durch erneutes Drücken der **blauen** Taste schalten Sie in den Mixbetrieb. Dabei wird der Hintergrund der Videotextseite transparent dargestellt und Sie können das laufende Programm und den Videotext gleichzeitig sehen. Mit der **blauen** Taste schalten Sie wieder zurück auf Normalbetrieb.

Um den Videotext zu verlassen, drücken Sie **EXIT.** 

# **EPG – Elektronischer Programmführer**

DVB-konforme Sender bieten zu ihrem Programm Informationen wie den Titel, die Sendezeit und eine Beschreibung der Sendungen an.

Die EPG-Informationen können nur aus der Grundbedienebene (keine Bildschirmeinblendung) aufgerufen werden.

Durch Drücken der Taste **EPG** wird das Menü Vorschau aufgerufen. Hier sehen Sie alle Sendungen mit den Sendezeiten, die der eingestellte Sender überträgt. Die aktuelle Sendung ist farblich hervorgehoben.

Mit **CH** ▲ ▼ und **VOL**◄► wählen Sie die Sendung, über die Sie sich informieren wollen. Durch Drücken der Taste **OK** erhalten Sie ausführliche Informationen zu dieser Sendung. Mit den Tasten **CH** ▲ ▼ können Sie weiterblättern, falls der Textumfang für die Darstellung in einem Menüfenster nicht ausreicht.

Mit **EXIT** werden die Einblendungen verlassen.

# **Audio-Sprache des Begleittons**

Wird ein Programm in mehreren Sprachen gesendet, dann wird dies beim Programmwechsel auf dem Bildschirm eingeblendet.

Mit der roten und der grünen Taste der Fernbedienung können Sie die gewünschte Sprache auswählen und mit **OK** aktivieren. Mit **OK** können Sie die Einblendung jederzeit aufrufen und die Sprache wechseln.

# **DOLBY DIGITAL - AC 3-Betrieb**

Wird eine Sendung im DOLBY DIGITAL Format ausgestrahlt, dann wird dies beim Programmwechsel eingeblendet (AC-3).

Mit der roten und der grünen Taste der Fernbedienung können Sie den AC-3 Betrieb auswählen und mit **OK** aktivieren. Mit **OK** können Sie die Einblendung jederzeit aufrufen und das Tonformat ändern.

Sollten Sie über einen DOLBY DIGITAL 5.1 Kanal-Verstärker verfügen, können Sie, falls gesendet, entsprechende Filme in diesem Audio-Format hören. Dazu müssen Sie den DOLBY DIGITAL-Ausgang Ihres Receivers mittels eines geeigneten Kabels mit dem entsprechenden Anschluss Ihres HiFi-Verstärkers verbinden.

# **Anschluß des Receivers an einen PC**

Die Schnittstelle "IR/DATA" bietet die Möglichkeit zum Anschluss an einen PC. Dazu benötigen Sie einen PC und die entsprechenden Kabel. Auf der PC-Seite hat das Kabel eine 9- oder 25polige SUB-D-Buchse, je nachdem, welchen seriellen Anschluss Ihr PC besitzt. Auf der Receiverseite ist ein 6poliger RJ11-Stecker erforderlich.

Über diese Verbindung können Sie nun z. B. Software-Updates oder Senderlistenuploads bzw. –downloads durchführen. Die Vorgehensweise hierfür entnehmen Sie der Beschreibung die Sie im Zusammenhang mit dem ebenfalls benötigten Programm von der Homepage des Herstellers oder Ihres Lieferanten beziehen können.

# **IR-Maus anschließen (Option)**

Um den Receiver "unsichtbar", z. B. hinter dem Fernsehgerät aufzustellen, können Sie an der Buchse IR/DATA eine sogenannte IR-Maus anschließen. Diese muß so positioniert werden, daß sie die Signale der Fernbedienung empfangen kann.

Achten Sie bei der Aufstellung des Receivers unbedingt auf die Sicherheits- und Aufstellhinweise.

 $[1/2]$ **Deutsch Englisch** 

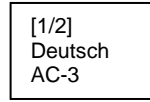

# **Fehlersuche**

Bei allen elektrischen Geräten können Störungen auftreten. Dabei muss es sich jedoch nicht immer um einen Defekt am Gerät handeln. Meist liegt die Ursache der Störung an mangelhaften Zuleitungen, Steckverbindungen oder an Fehlern beim Anschluss. Bevor Sie also Ihr Gerät zum Service bringen, prüfen Sie bitte folgende Punkte:

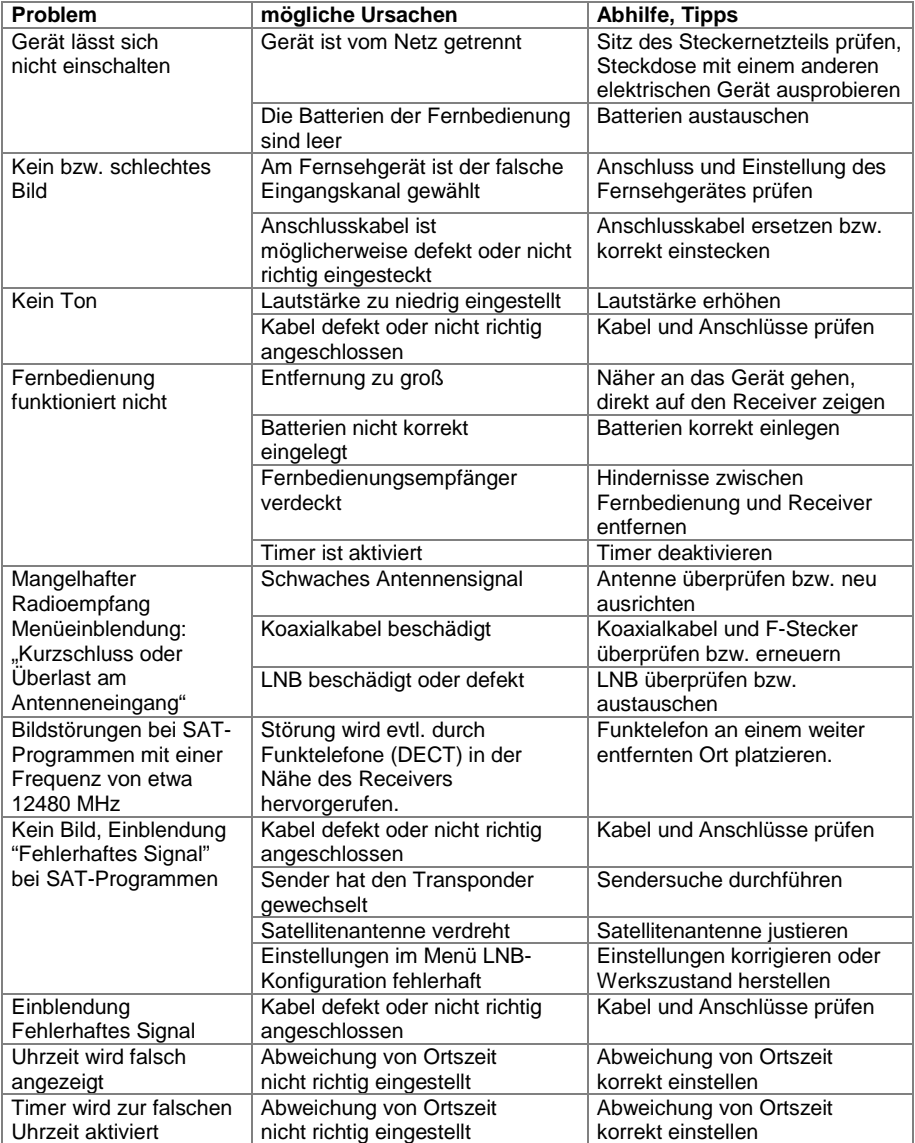

# **Technische Daten**

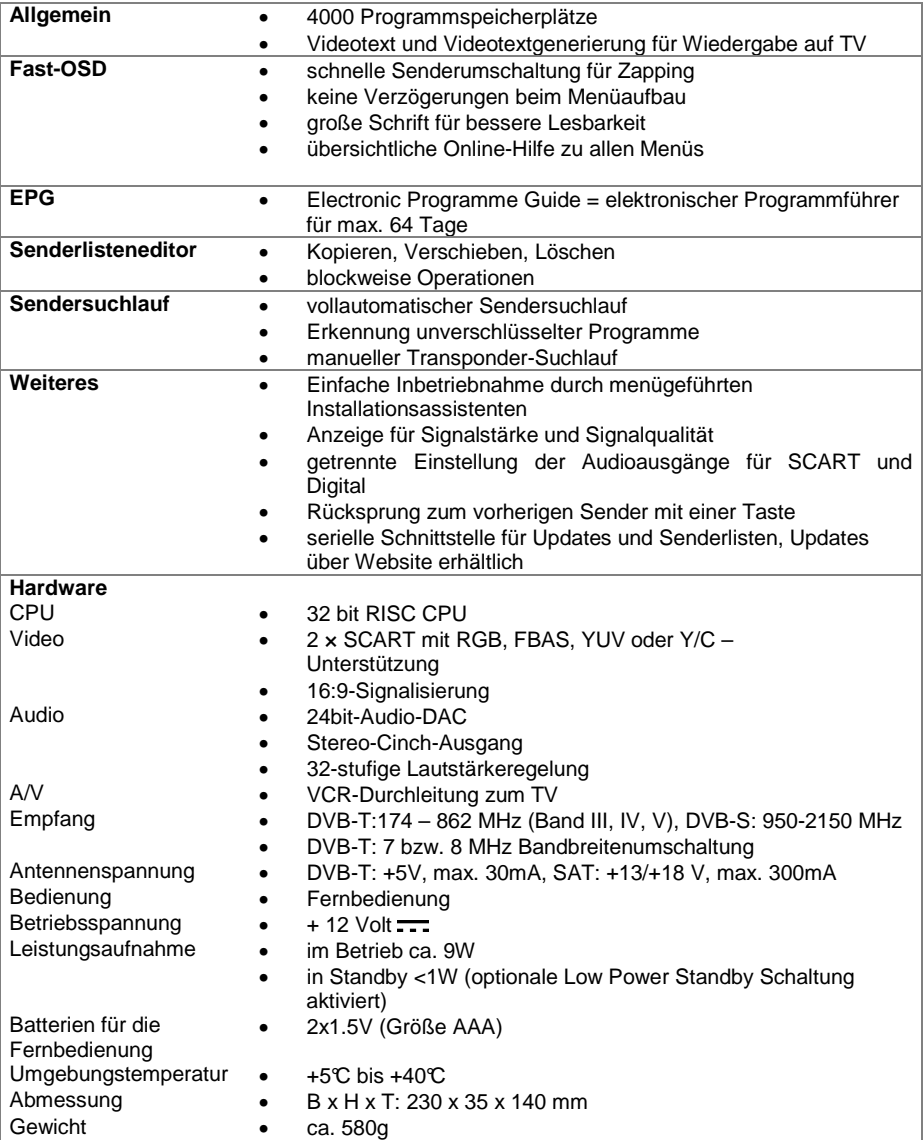

Technische Änderungen und Irrtümer vorbehalten.